## **SIEMENS GEX3802-7DD01-1AD0**

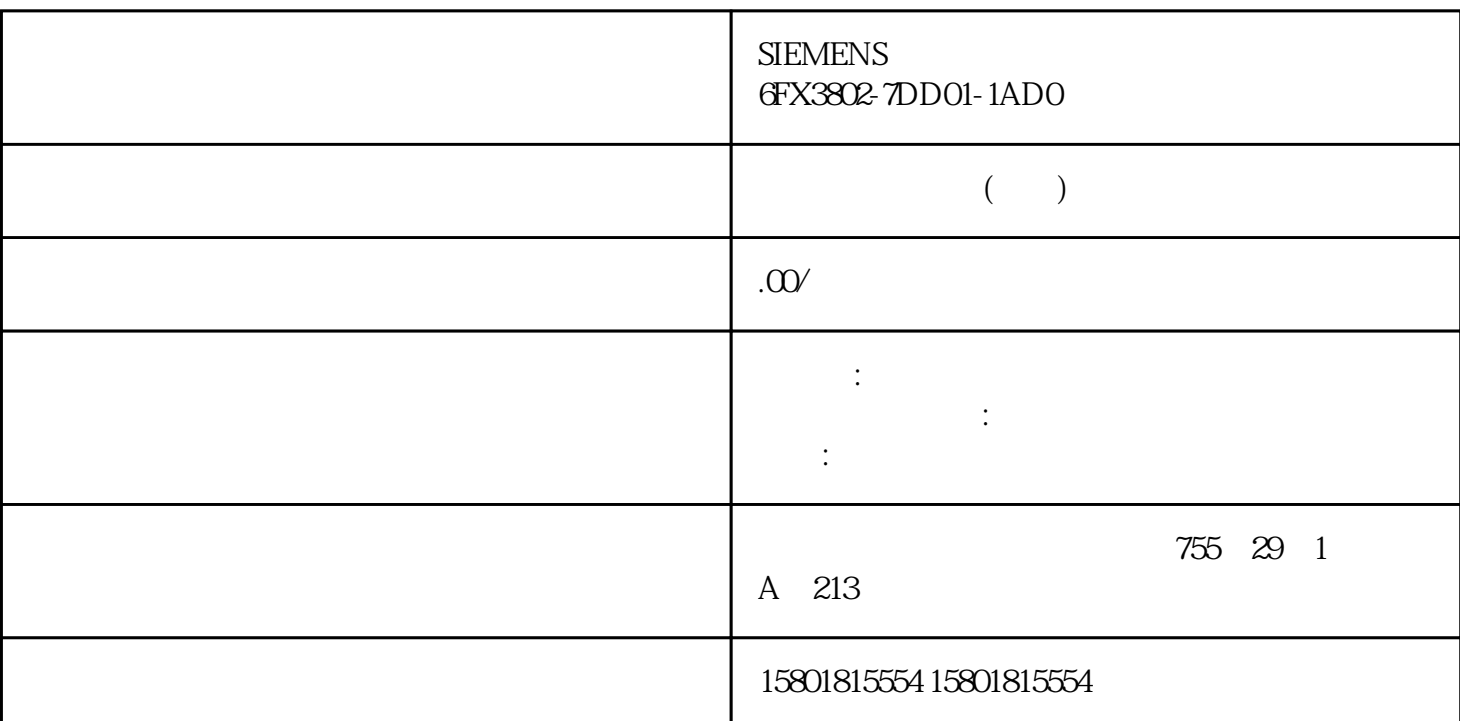

PG/PC 的硬件和软件满足系统要求。 具有计算机的管理员权限。 关闭所有正在运行的程序。 操作步骤

 $\sim$  1.  $PG/PC$  2. 如果安装程序没有自动启动,则可通过双击"Start.exe"文件手动启动。 将打开选择安装语言的对话框。 3. 选择将在安装程序对话框中显示的语言。 4. 要阅读关于产品和安装的信息,请单击"阅读说明"(Read Notes) 或"安装说明"(Installation Notes) 按钮。 将打开包含相关说明的帮助文件。 5.  $\sim$   $\sim$   $(\text{Next})$  6. 选择"修复"(Repair) 选项按钮,并单击"下一步"(Next) 按钮。 下一对话框将显示安装设置概览。 7. " Repair"  $8<sub>8</sub>$ 可能需要重新启动计算机。在这种情况下,请选择"是,立即重启计算机。"(Yes, restart my computer now.) " " " (Restart) 9. " " (Exit) 重新安装了已安装产品。10.单击"下一步"(Next) 按钮。 说明 TIA Portal 11. <br>  $12$  "  $\sqrt{12}$  " (Modify) 下一对话框将显示安装设置概览。 12.单击"修改"(Modify) 按钮。 这将启动附加组件的安装。 说明 13. The set of the set of the set of the set of the set of the set of the set of the set of the set of the set of the set of the set of the set of the set of the set of the set of the set of the set of the set of the set o now.) " " " (Restart) 14. " " (Exit)

Automation License Manager, Siemens AG  $1.$ " (Control Panel) 2. " " (Programs and Features) 包含已安装程序列表的对话框随即打开。 3. 选择要删除的软件包并单击"卸载"(Uninstall) 按钮。  $4.$   $\text{``}$   $\text{``}$   $5\%$  $\sim$   $\sim$   $\sim$   $\sim$   $\sim$   $\sim$   $\sim$  6. 检查包含了要删除的产品的列表。如果要进行任何更改,请单击"上一步"(Back) 按钮。 7. 单击"卸载"(Uninstall) 按钮。 开始删除。 8. (Yes, restart my computer now.) " " " (Restart) 9. " " (Exit)  $1.$  $PG/PC$  2. the Start.exe" Start.exe"  $3 \t\t 4$ " (Read product information) 安装说明"(Read installation notes) 按钮。 将打开包含相关说明的帮助文件。 5.  $\sim$   $\sim$   $(\text{Next})$  6. 选择"卸载"(Uninstall) 选项按钮,然后单击"下一步"(Next) 按钮。 下一对话框将显示安装设置概览。 7. **4 a** T (Uninstall) 8. " (Yes, restart my computer now.)  $\hspace{1.6cm} \text{``}\hspace{1.6cm} \text{``}\hspace{1.6$ 如果计算机未重启,则单击"退出"(Exit)。检查更新包和支持包的可用性并进行安装 默认情况下,TIA Portal 会自动检查是否有新的软件更新包或支持包可用,例如硬件支持包 (HSP)  $24$ TIA Portal V13 1. " " (Options) " " (Settings) " " (Settings) 2. The contract of the set of the contract of the contract of the contract of the contract of the contract of the contract of the contract of the contract of the contract of the contract of the contract of the contract of 如果要取消激活软件更新的自动搜索功能,则需取消选择复选框"每天检查更新"(Check for updates  $daily)$  4. (Check for  $\ddot{a}$  $\alpha$  updates daily) and  $\alpha$  is the set of  $\alpha$  and  $\beta$  . I. I. " " (Help) " " (Installed software) " " (Installed software) 2. <sup>\*</sup> Check for updates) "TIA Administrator" 3. (Manage software) 1. " (Options) " (Settings) " " (Settings) 2. - " (General > Software Updates) 3. " (Check Administrator" 4. " (Wanage software) for updates now) " TIA Administrator"  $\frac{4}{\text{Nors}}$ 1.  $\text{A}$  +  $\text{B}$  +  $\text{A}$  +  $\text{B}$  +  $\text{A}$  +  $\text{B}$  +  $\text{A}$  +  $\text{B}$  +  $\text{A}$  +  $\text{B}$  +  $\text{A}$  +  $\text{B}$  +  $\text{A}$  +  $\text{B}$  +  $\text{A}$  +  $\text{B}$  +  $\text{A}$  +  $\text{B}$  +  $\text{A}$  +  $\text{B}$  +  $\text{A}$  +  $\text{B}$  + Programs > Siemens Automation > TIA Administrator) TIA Administrator 2. at the "contract " (Manage software) ( When the software of the set of the set of the check for updates)  $\sim$  " 设置服务器 设置服务器时,需考虑是否要从 TIA Automation 更新服务器或企业服务器中下载更新和/或 1. TIA Administrator 2. " (Server used to check for updates) " " (Options) " TIA Automation " (TIA Automation Software Update Server)  $\rm _1.~\quad TIA~Administrator~$  2. " (Settings) " " (Software management) " " (Corporate server)  $\begin{array}{ccc} 3 & \text{URL} & \text{URL} & \text{https://l} & \text{URL} \end{array}$  URL  $\hbox{https://l.IP.II}/$  IP  $\hbox{1/}$   $\hbox{1}$ 

 $^{\prime}$   $^{\prime}$   $^{\prime$ 

TIA Updater

的服务器中。 安装更新/支持包 有关安装更新/支持包的具体操作步骤,请参见 TIA Administrator 帮助。

因生产线的目的不同,为不同用户提供的生产线更新/支持包也不同。如果公司只使用一条生